#### **Rozdział główny**

# **Rejestracja**

"Rejestracja" składa się z formularza rejestracji i procesu aktywacji konta.

# **Formularz rejestracji**

Jjeśli chcesz zarejestrować się w systemie Baza Konkurencyjności, musisz wypełnić formularz rejestracji. W tym celu naciśnij przycisk logowania , który znajduje się w prawym górnym rogu strony. System przeniesie Cię do strony logowania. Następnie użyj funkcji "Zarejestruj się", aby przejść do formularza rejestracji.

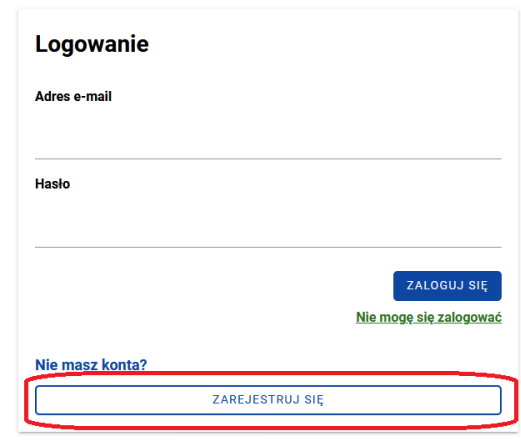

Uzupełnij formularz rejestracji oraz zgody (ich zaznaczenie jest obowiązkowe). Po wypełnieniu danych, użyj funkcji "Zarejestruj się".

. . . . . . . . . . . . . . . . . .

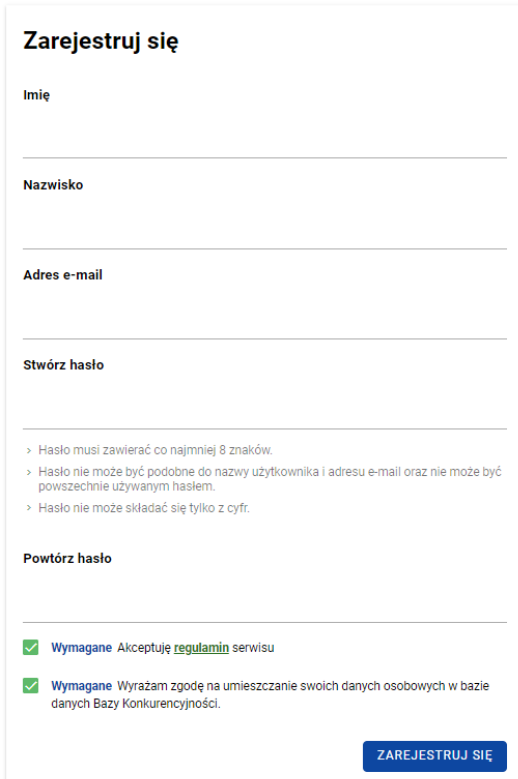

System poinformuje Cię o wysłaniu maila z linkiem aktywacyjnym.

#### **Aktywacja konta**

Jeśli poprawnie wypełniłeś formularz i otrzymałeś komunikat o wysłaniu linku aktywacyjnego, wejdź na skrzynkę pocztową, której adres podałeś podczas rejestracji. W wiadomości zaadresowanej do Ciebie znajdziesz link, który ważny jest 7 dni. Musisz w niego kliknąć, żeby aktywować konto. Po aktywacji konta, będziesz mógł zalogować się do Bazy Konkurencyjności.

#### **Logowanie do systemu**

Jeżeli zarejestrowałeś już konto w systemie i chcesz się zalogować, wciśnij przycisk logowania, znajduje się on w prawym górnym rogu strony.

System przeniesie Cię do typowego formularza logowania. Wpisz adres e-mail, który podałeś podczas rejestracji oraz hasło, następnie wybierz "Zaloguj się".

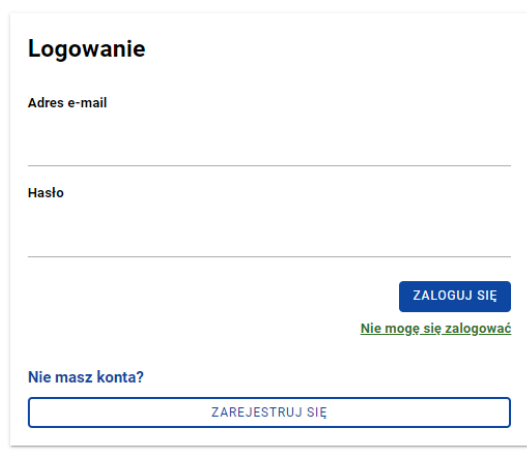

#### **Mój profil**

"Mój profil" składa się z danych podmiotu i osób do kontaktu.

#### **Dane podmiotu**

Po pierwszym logowaniu, wejdź w zakładkę "Mój profil".

Znajdziesz tam dwie sekcje, które warto uzupełnić przed złożeniem oferty:

- dane podmiotu
- osoby do kontaktu.

W sekcji "Dane podmiotu" podajesz dane identyfikacyjne podmiotu, którego reprezentujesz: nazwa, adres, NIP lub PESEL. W polu "Rodzaj adresu" domyślnie wybrana jest pozycja "Polska". Jeśli uzupełniasz dane podmiotu zagranicznego, zmień wartość pola na "Zagranica" – wówczas pole-"NIP/PESEL" zmieni się na "Numer identyfikacyjny".

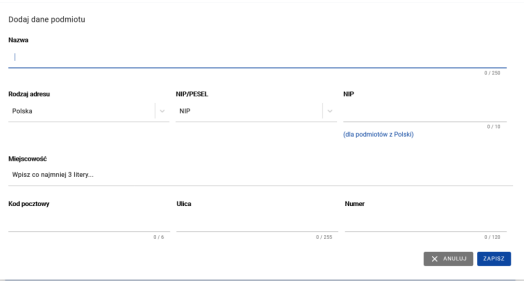

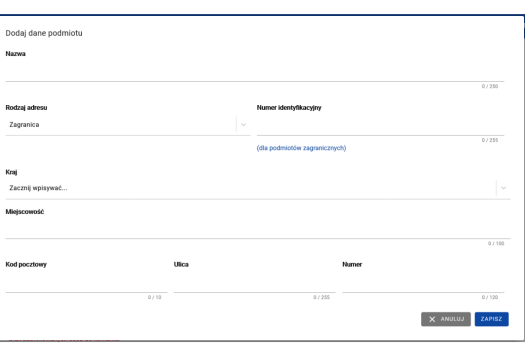

Po uzupełnieniu wszystkich pól wybierz "Zapisz" i przejdź do sekcji "Osoby do kontaktu". Pamiętaj!

Dane, które wprowadzisz w tej sekcji będą wyświetlane na Twojej ofercie.

Jeśli chcesz je zmienić, zrób to przed złożeniem oferty.

#### **Osoby do kontaktu**

W tej sekcji podajesz dane osób do kontaktu. Pola "Imię", "Nazwisko", "Adres e-mail" to pola wymagane. Możesz dodać kilka osób do kontaktu.

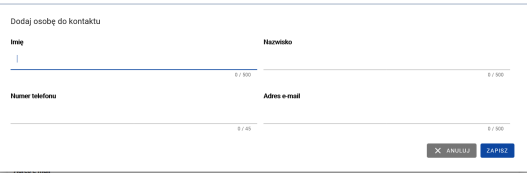

#### **Zegar czasu sesji**

Po zalogowaniu się w prawym górnym rogu pojawi się zegar, który odmierza czas. Po upływie 30 minut następuje samoistne wylogowanie z systemu. Zegar odświeża się za każdym razem, kiedy wykonasz dowolną akcję powodującą przeładowanie się strony. Oznacza to, że jeśli przechodzisz między zakładkami (np. projekty i nabory, ogłoszenia, oferty) lub przechodzisz przez kolejne etapy dodawania ogłoszenia (np. przedmiot, terminy, warunki), to czas będzie się odświeżał po każdym kliknięciu w przycisk funkcyjny. Zegar możesz również odświeżyć samodzielnie. Wystarczy, że klikniesz w ikonę zegara.

-------------------------------------

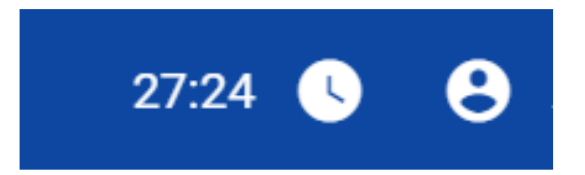

# **Projekty i nabory**

"Projekty i nabory" składają się z: listy projektów i naborów, sortowania listy projektów i naborów, filtrowania listy projektów i naborów, dodawania nowego projektu lub naboru, pokazywania szczegółów projektu lub naboru i usuwania projektu lub naboru.Pamiętaj! Przed rozpoczęciem pracy nad publikacją ogłoszenia dodaj projekt lub nabór do konta. Sprawdź również, czy zdefiniowałeś dane zamawiającego i osób do kontaktu ("Mój profil").

#### **Lista projektów i naborów**

Aby przejść do listy projektów/naborów, z menu bocznego wybierz zakładkę "Projekty i nabory". System przeniesie Cię do listy wszystkich projektów i naborów, do których masz dostęp:

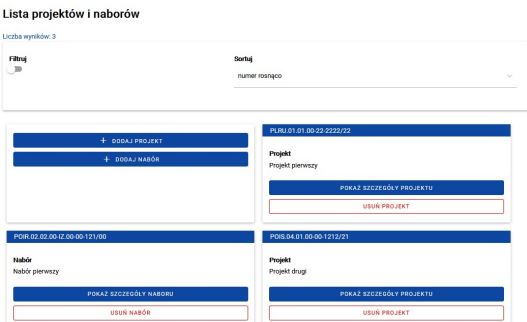

Jeśli nie dodałeś jeszcze projektu/naboru do konta, lista projektów i naborów będzie pusta. Rekomendujemy, aby dodać projekt lub nabór jeszcze przed publikacją ogłoszenia.

# **Sortowanie listy projektów i naborów**

Aby posortować dostępne projekty/nabory, skorzystaj z rozwijanej listy sortowania. Znajduje się ona nad listą projektów/naborów.

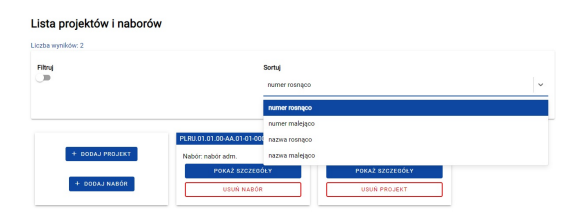

. . . . . . . . . . . . . . . . . . .

Możesz posortować projekty/nabory po numerze lub tytule projektu zgodnie z kolejnością alfabetyczną rosnąco lub malejąco.

#### **Filtrowanie listy projektów i naborów**

Aby przefiltrować listę projektów/naborów, kliknij w "Filtruj". Pole aktywne "Filtruj" umożliwi Ci wprowadzenie wartości, zgodnie z którymi lista ma być wyświetlana.

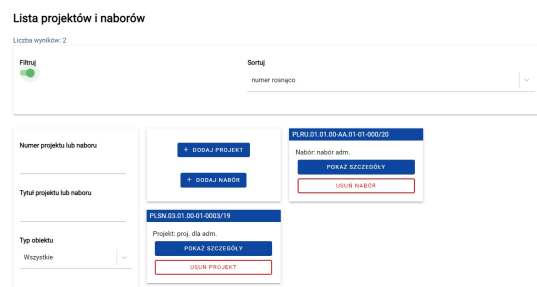

Masz możliwość przefiltrować tę listę zgodnie z tytułem i numerem projektu/naboru.

#### **Dodaj nowy projekt lub nabór**

Aby dodać nowy projekt lub nabór, wejdź w zakładkę "Projekty i nabory". Tam znajdziesz funkcje "Dodaj projekt"/ "Dodaj nabór". Wybierz odpowiedni przycisk.

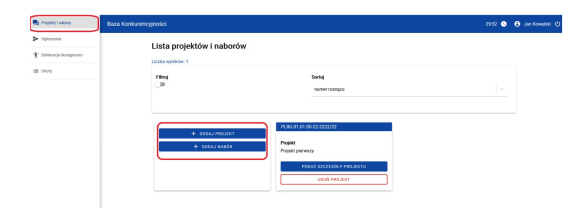

Następnie system wyświetli Ci formularz do wprowadzania danych projektu/naboru. Formularz składa się z list rozwijanych i pól tekstowych. Listy rozwijane to:

- Program Operacyjny
- Oś priorytetowa

#### - Działanie i poddziałanie.

Kiedy klikniesz na dane pole tekstowe lub symbol listy rozwijanej , wyświetli się lista, z której będziesz mógł wybrać właściwą wartość. Możesz też sam wpisać kod programu lub numer osi/działania. Niezależnie od tego, który ze sposobów wprowadzania treści wybierzesz, system zawsze podpowie- Ci wartości, które możesz wybrać.

"Dalsza część numeru" i "Tytuł" to pola, które uzupełniasz samodzielnie, bez podpowiedzi systemu. Pamiętaj, aby zachować właściwy format numeru.

Po uzupełnieniu wszystkich pól, kliknij "Zapisz", aby potwierdzić dodanie projektu/naboru do konta. Jeśli chcesz zrezygnować z tej czynności, wybierz "Anuluj".

Aby dodać kolejny projekt/nabór, musisz zakończyć proces dodawania projektu/naboru bieżącego. Nie możesz dodać do konta dwóch takich samych projektów/naborów.

Pamiętaj! Jeśli już dodałeś projekt/nabór do swojego konta, to nie możesz go edytować! Jeśli się pomyliłeś i chcesz poprawić numer lub tytuł projektu/naboru, najpierw musisz go usunąć, a potem dodać ponownie! Nie możesz jednak usunąć projektu/naboru, do którego masz przypięte ogłoszenia! Sprawdź więc dokładnie dane, które wprowadziłeś!

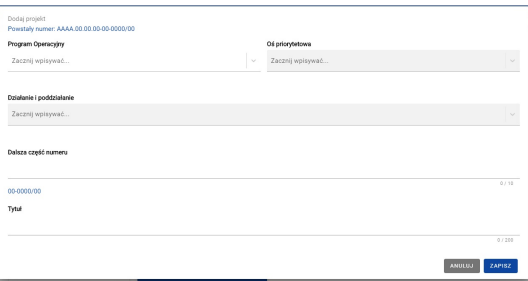

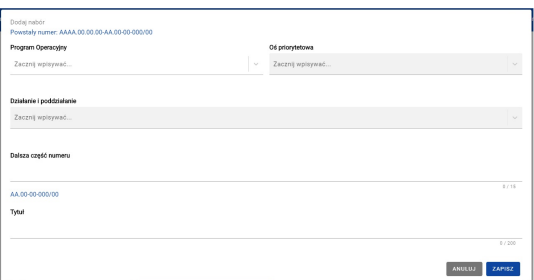

#### **Pokaż szczegóły projektu lub naboru**

Z listy widoków masz dostep do podstawowych informacji o ogłoszeniach powiązanych z projektem/naborem. Aby zobaczyć listę ogłoszeń, kliknij "Pokaż szczegóły". W każdym momencie możesz ponownie ukryć listę klikając "Ukryj szczegóły".Na liście ogłoszeń zobaczysz podstawowe informacje o powiązanym ogłoszeniu – numer ogłoszenia i jego tytuł. Więcej informacji uzyskasz klikając przycisk "Pokaż szczegóły" znajdujący się pod wybranym ogłoszeniem. Otrzymasz wtedy

dodatkowe informacje o statusie, dacie publikacji ogłoszenia i terminie składania ofert. Możesz wycofać się z widoków szczegółów ogłoszenia klikając "Ukryj szczegóły".Aby przejść do wybranego ogłoszenia, kliknij "Zobacz ogłoszenie". System przeniesie Cię do podglądu wybranego ogłoszenia.

# **Usuń projekt lub nabór**

Możesz usunąć tylko ten projekt/nabór, do którego nie ma przypisanych ogłoszeń. W tym przypadku klikając "Usuń projekt"/"Usuń nabór" system wyświetli Ci komunikat: "Ten projekt/nabór nie ma przypisanych ogłoszeń i może być bezpiecznie usunięty.". Możesz zrezygnować z usuwania projektu/naboru klikając "Anuluj" lub potwierdzić usunięcie klikając "Usuń" - po potwierdzeniu projekt/nabór zostanie usunięty z systemu.W przypadku gdy do projektu/naboru są podpięte ogłoszenia, po kliknięciu "Usuń projekt" dostaniesz komunikat "Tego projektu/naboru nie możnausunąć, ponieważ ma przypisane ogłoszenia już opublikowane."

# **Ogłoszenia**

Rozdział "Ogłoszenia" składa się z: listy ogłoszeń, procesu dodawania ogłoszenia, edycji ogłoszenia, usuwania ogłoszenia, anulowania ogłoszenia, podglądu szczegółów ogłoszenia, publikacji ogłoszenia i utworzenia nowej wersji ogłoszenia.

# **Lista ogłoszeń**

Ogłoszenia, do których masz dostęp, znajdziesz w zakładce "Ogłoszenia" mieszczącej się w bocznym menu. Po wybraniu tej funkcji, system przeniesie Cię do listy wszystkich Twoich ogłoszeń- (opublikowanych i roboczych).

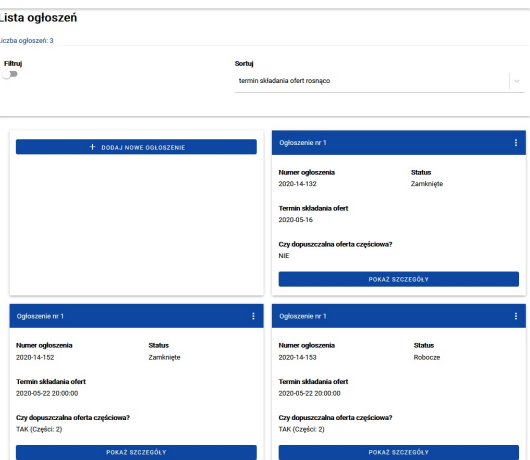

# **Sortowanie listy ogłoszeń**

Aby posortować swoje ogłoszenia, skorzystaj z rozwijanej listy sortowania. Lista ta znajduje się nad listą ogłoszeń.

---------------------------

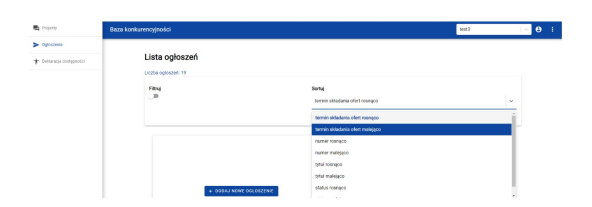

Możesz posortować ogłoszenia po numerze, tytule, statusie i terminie składania ofert zgodnie z kolejnością alfabetyczną rosnąco lub malejąco.

# **Filtrowanie listy ogłoszeń**

Aby przefiltrować listę ogłoszeń, kliknij w "Filtruj". Pole aktywne "Filtruj" umożliwi Ci wprowadzenie wartości, zgodnie z którymi lista ma być wyświetlana.

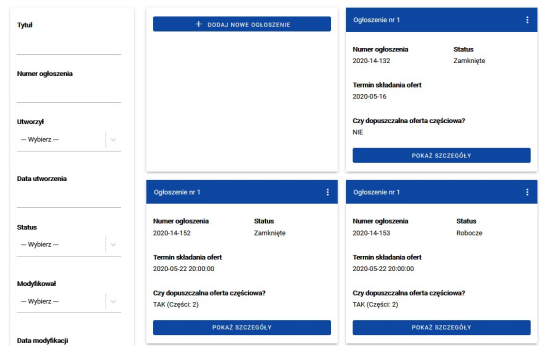

Masz możliwość przefiltrować listę ogłoszeń podając szukaną frazę zawartą w tytule ogłoszenia lub w jego numerze. Możesz też wybrać z listy autora lub osobę, która jako ostatnia modyfikowała ogłoszenie , datę utworzenia lub modyfikacji, status oraz termin składania ofert do ogłoszenia.

Filtrowanie po wprowadzonych wartościach odbywa się bez uwzględnienia wielkości liter.

# **Dodaj ogłoszenie**

Przed publikacją ogłoszenia:

- uzupełnij sekcje "Dane podmiotu" i "Osoby do kontaktu" (Mój Profil)

- dodaj do konta projekt lub nabór (Projekty i nabory).

Dodawanie ogłoszenia możesz rozpocząć z dwóch poziomów. Po zalogowaniu się na stronie głównej znajduje się funkcja "Dodaj ogłoszenie".

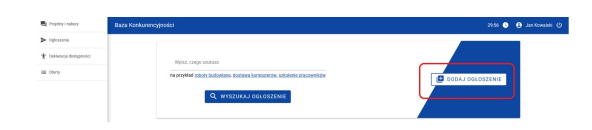

Możesz też wejść w zakładkę "Ogłoszenia" i na pierwszej pozycji zobaczysz okno do dodania nowego ogłoszenia.

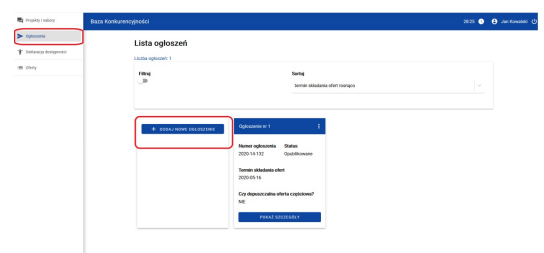

Aby dodać ogłoszenie, kliknij "Dodaj nowe ogłoszenie" w jednym z dwóch wskazanych wyżej miejsc. Po wywołaniu tej funkcji system wyświetli Ci pusty formularz "Dodanie ogłoszenia".

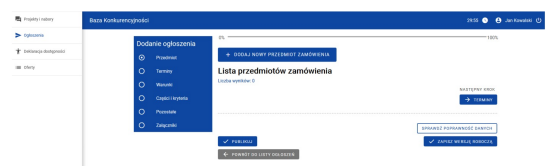

Formularz możesz zapisać w dowolnym momencie jako wersję roboczą bez uzupełniania wszystkich danych.

#### **Etapy dodawania ogłoszenia**

Dodawanie ogłoszenia podzielone jest na kilka etapów. W trakcie dodawania ogłoszenia możesz poruszać się między etapami wybierając je z listy po lewej umieszonej pod nagłówkiem "Dodanie ogłoszenia" lub używając przycisków nawigacyjnych poniżej formularza wprowadzania danych np. "Poprzedni krok" (przeniesie Cię do poprzedniego etapu) i "Następny krok" (przeniesie Cię do następnego etapu).

#### **Przedmiot zamówienia**

Pierwszym etapem dodawania ogłoszenia jest przedmiot zamówienia. Dodanie przedmiotu zamówienia jest podstawą do uzupełniania danych w kolejnych etapach - rekomendujemy dodać go w pierwszej kolejności do nowego ogłoszenia. Do jednego ogłoszenia możesz dodać wiele przedmiotów zamówienia. Każdorazowo musisz je jednak zapisać. Po użyciu przycisku "Zapisz przedmiot zamówienia" zostaniesz przeniesiony na stronę ze wszystkimi zapisanymi przedmiotami zmówienia. Możesz zapisać wersję roboczą ogłoszenia bez dodawania przedmiotu zamówienia lub z przedmiotem zamówienia bez uzupełnionych danych. Na stronie, gdzie znajduje się lista wszystkich przedmiotów zamówienia, będziesz mógł wprowadzić do systemu dane dotyczące kolejnego przedmiotu zamówienia za pomocą przycisku "Dodaj nowy przedmiot zamówienia".

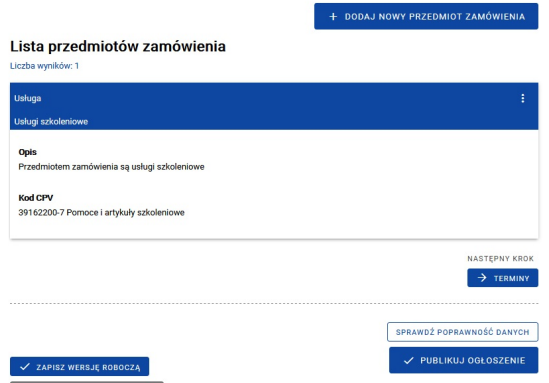

Na formularzu dodawania przedmiotu zamówienia znajdują się listy rozwijane i pola tekstowe. Uzupełnianie tego formularza rozpoczynasz od wyboru z listy rozwijanej kategorii i podkategorii przedmiotu zamówienia. W polu okres gwarancji i opis możesz samodzielnie wprowadzić dane tekstowe. Następnie możesz przejść do dodania kodu CPV i miejsca realizacji zamówienia.

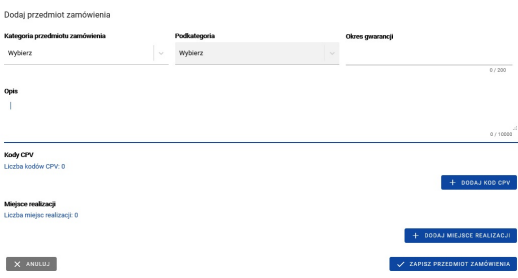

Do jednego przedmiotu zamówienia możesz dodać więcej niż jeden kod CPV. Tę funkcjonalność znajdziesz pod przyciskiem "Dodaj nowy kod CPV".

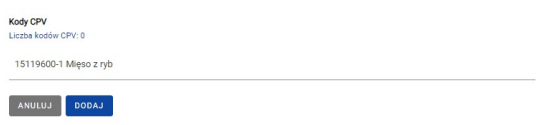

Kody CPV są dodawane z listy, gdzie zidentyfikujesz je po pełnej nazwie. Po wpisaniu w pole 5 cyfr kodu lub 3 liter nazwy pojawi się lista z wyszukanymi rekordami, z której możesz wybrać i dodać kod CPV przyciskiem "Dodaj". Poza pełną nazwą zobaczysz również jego kod. Kod CPV możesz usunąć znajdującym się obok niego przyciskiem "Usuń".

Do jednego przedmiotu zamówienia możesz również dodać więcej niż jedno miejsce realizacji. Tę funkcjonalność znajdziesz pod przyciskiem "Dodaj nowe miejsce realizacji".

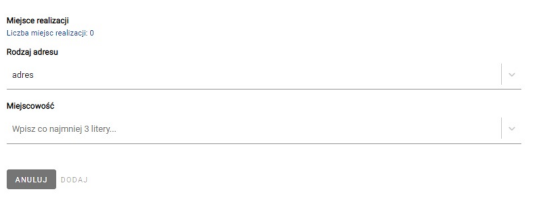

Kolejne miejsca realizacji są dodawane z rozwijanej listy, gdzie wybierana jest kategoria miejsca. W tej sekcji znajdziesz listę "Rodzaj adresu" zawierającą poniższe opcje wyboru:

- adres
- cała Polska
- zagranica.

Jeśli wybierzesz "zagranica", kolejnym krokiem będzie wybranie z listy interesującego Cię kraju. Nazwę kraju możesz zacząć wpisywać samodzielnie lub skorzystać z podpowiedzi systemu. Kliknij w listę, aby wyświetlić listę, następnie wybierz zaproponowaną przez system pozycję. Kiedy już wybierzesz nazwę kraju, uzupełnij pole "Miejscowość". Jeśli nie chcesz wskazywać konkretnej miejscowości, możesz wpisać nazwę regionu lub np. "cały kraj". Nie możesz pozostawić tego pola pustego, gdyż dopiero po wprowadzeniu treści w to pole, odblokuje się funkcja "Dodaj".

System zachowa się identycznie, kiedy wybierzesz funkcję "adres" - zacznij wpisywać nazwę miejscowości, wtedy system wyświetli różne propozycje. Jeśli zdecydujesz się na wybranie opcji "Cała Polska", nie będziesz musiał uzupełniać żadnych dodatkowych pól. Miejsce realizacji zostanie dodane po użyciu przycisku "Dodaj". Miejsce realizacji możesz usunąć znajdującym się obok niego przyciskiem "Anuluj".

Pamiętaj!

Dodawanie kodów CPV oraz miejsc realizacji zamówienia każdorazowo musisz potwierdzić przyciskiem "Dodaj".

Jeśli po zapisaniu wszystkich danych w zakładce "Przedmiot zamówienia" będziesz chciał edytować jakieś pole, skorzystaj z funkcji "Edytuj":

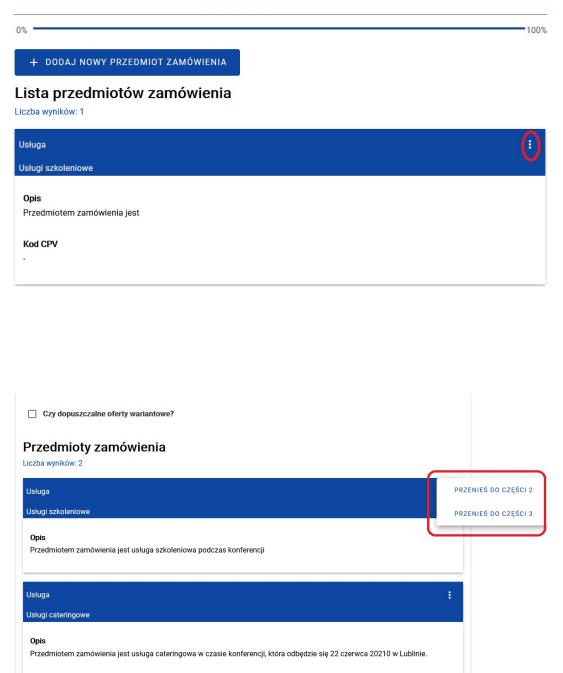

#### **Terminy związane z postępowaniem**

Na tym etapie uzupełniasz terminy związane z ogłoszeniem.

Pole "Data opublikowania" jest w tym momencie nieaktywne, uzupełni się automatycznie po opublikowaniu ogłoszenia.

Planowany termin podpisania umowy możesz uzupełnić wpisując ręcznie datę lub wybierając ją z kalendarza klikając w pole "Planowany termin podpisania umowy". Możesz przemieszczać się między miesiącami i latami zaznaczając je w kalendarzu i używając strzałek. Aby usunąć datę, kliknij X.

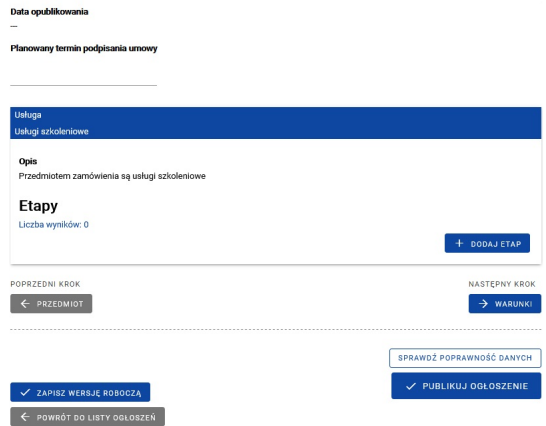

Możesz również dodawać tu etapy poszczególnych przedmiotów zamówienia korzystając z przycisku "Dodaj etap". System wyświetli Ci formularz, w którym możesz uzupełnić dane dotyczącego danego etapu. Zapisany etap możesz usunąć "Usuń" lub edytować "Edytuj".

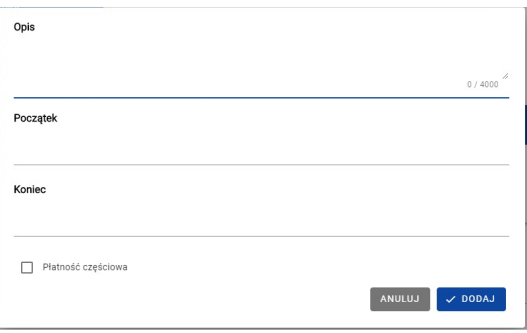

Na formularzu możesz wprowadzić opis etapu, uzupełnić jego daty początku i końca oraz oznaczyć, czy dopuszczasz płatność częściową dla tego etapu.

#### **Warunki, jakie musi spełnić oferent**

Kolejnym etapem uzupełniania ogłoszenia jest opis wymagań stawianych oferentowi.

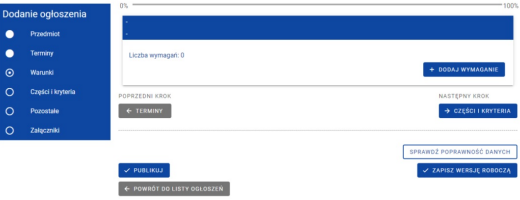

żywając "Dodaj wymaganie" będziesz mógł w formularzu dodać wymaganie wybierając jego typ i dodając jego opis. Typ wymagania wybierasz z listy rozwijanej, opis wprowadzasz samodzielnie. Jeśli raz wybierzesz dany typ wymagania, zniknie on z listy rozwijanej dla danego przedmiotu zamówienia.

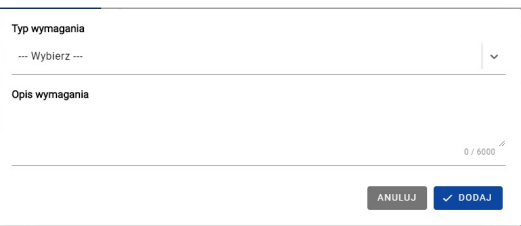

Masz możliwość dodania więcej niż jednego wymagania oddzielnie do każdego z przedmiotów zamówienia.

#### **Części zamówienia i kryteria oceny**

Przechodząc do etapu Części zamówienia i kryteria ocen będziesz mógł dodać kolejne części zamówienia. Gdy dodajesz zamówienie domyślnie zaznaczona jest opcja "Czy dopuszczalna oferta częściowa?" - "Nie". Jeśli pozostawisz zaznaczoną odpowiedź "nie", dodanie części zamówienia nie będzie możliwe. Dopiero kiedy zmienisz wybór na "Tak", odblokujesz dodawanie kolejnych części: "Czy dopuszczalna oferta częściowa?" - "Tak". Jednocześnie, gdy w ogłoszeniu jest więcej niż jedna część, nie masz możliwości powrotu do zaznaczenia opcji "Nie", dopóki nie usuniesz dodatkowych części.

. . . . . . . . . . . . . . . . . . .

Wszystkie przedmioty zamówienia początkowo znajdują się w jednej części. Gdy dodasz kolejne za pomocą "Dodaj część zamówienia", możesz przenosić przedmioty zamówienia między częściami "chwytając" je i przenosząc do docelowej części.

Wybrany przedmiot zamówienia możesz również przenieść do odpowiedniej części zamówienia za pomocą funkcji "Przenieś do części":

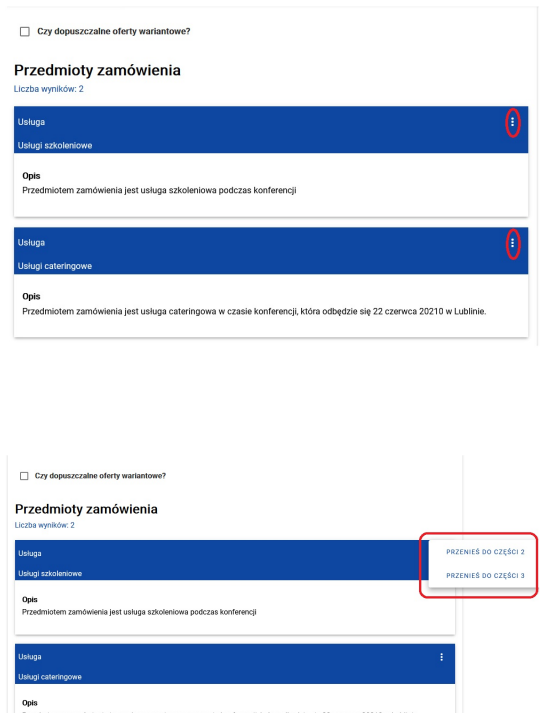

Każda z części zamówienia powinna zawierać co najmniej jeden przedmiot zamówienia. Dla każdej części masz możliwość określenia szacunkowego budżetu dla niej wpisując w pole "Budżet" wartość zgodnie z podanym na niebiesko wzorem.

Każda część zamówienia może mieć więcej niż jedno kryterium oceny dodawane za pomocą "Dodaj kryterium".

Dodając kryterium opisujesz je w odpowiednim polu i określasz, czy jest ono kryterium cenowym.

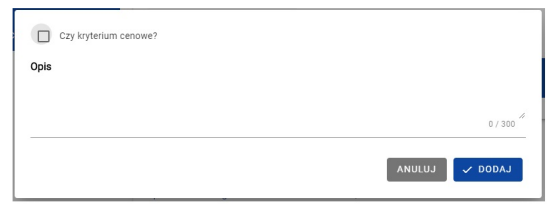

Masz możliwość usunięcia tylko tej części zamówienia, w której nie ma przedmiotu zamówienia. Po kliknięciu "Usuń część zamówienia" system wyświetli komunikat:

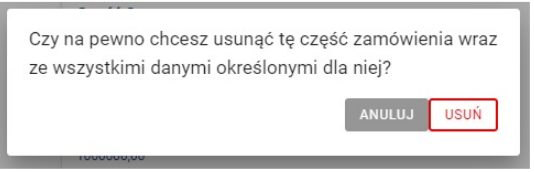

Aby potwierdzić chęć usunięcia części zamówienia, musisz kliknąć "Usuń". W ten sposób możesz usunąć część zamówienia z uzupełnionymi danymi o szacunkowej wartości i kryteriach.

#### **Pozostałe**

Przedostatnia zakładka zawiera miejsce na pozostałe informacje o ogłoszeniu, takie jak:

- projekty/nabór
- tytuł (ogłoszenia)
- zamówienia uzupełniające
- warunki zmiany umowy
- osoby do kontaktu.

W tej sekcji pola "Projekty/nabór", "Tytuł", "Osoby do kontaktu" są polami wymaganymi. Nie opublikujesz ogłoszenia, jeśli nie uzupełnisz tych pól.

Zanim opublikujesz ogłoszenie, musisz dodać do swojego konta projekt/nabór. Procedura dodawania projektu opisana jest w rozdziale 6.2 Dodaj nowy projekt/nabór.

Pole "Mam projekt" jest automatycznie zaznaczone przez system i oznacza, że ogłoszenie, nad którym pracujesz, zostanie opublikowane w kontekście projektu. Jeśli masz przypięty projekt do konta, możesz go wybrać z listy rozwijanej:

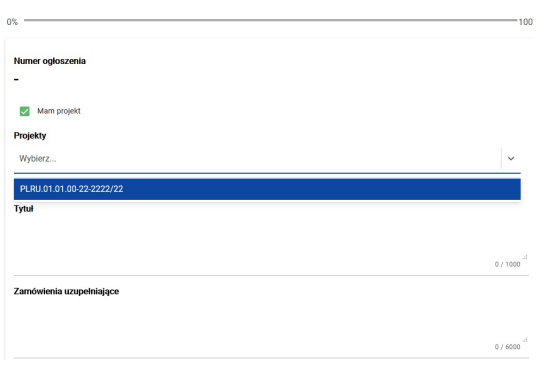

Jeśli przed publikacją ogłoszenia nie dodałeś projektu, pole "Mam projekt" również będzie zaznaczone przez system, ale pojawi się informacja o braku przypisanych projektów.

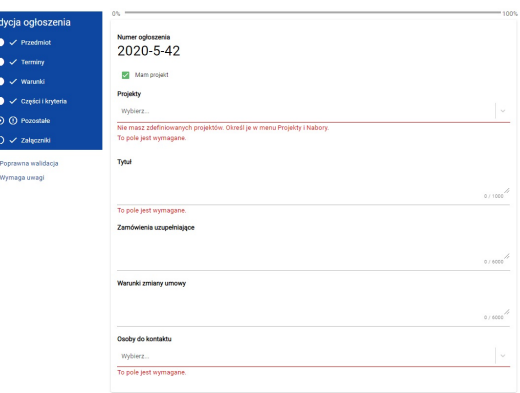

Jeśli Twoje ogłoszenie ma być opublikowane w ramach naboru, musisz odznaczyć pole "Mam projekt" – wówczas pole "Projekty" zamieni się w pole "Nabór".

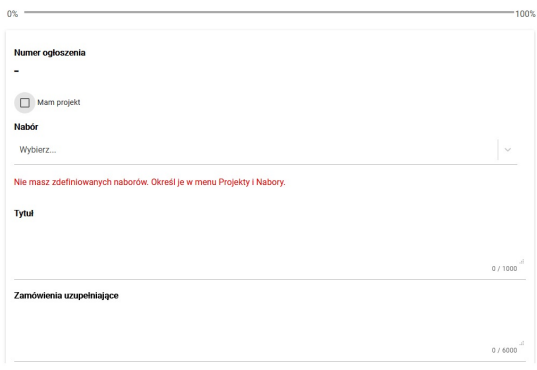

W tej sekcji możesz również opisać zamówienia uzupełniające i warunki zmiany umowy. Tutaj znajdziesz również automatycznie generowany przez system numer ogłoszenia, który jest unikalny w obrębie systemu.

# **Załączniki**

Na końcu możesz dodać pliki do swojego ogłoszenia jako załączniki.

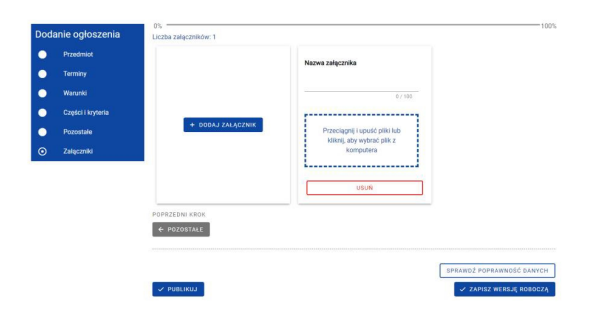

Dodanie załącznika polega na wgraniu pliku i nadaniu mu nazwy.

Masz dwie możliwości dodania pliku do ogłoszenia. Możesz skorzystać z funkcji "przeciągnij i upuść" lub wybrać plik z komputera – wówczas musisz kliknąć w okno dodawania załącznika i z okna dialogowego wybrać dany plik.

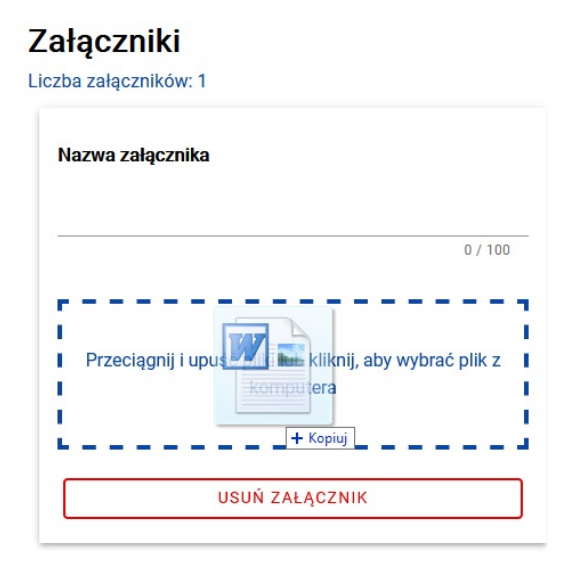

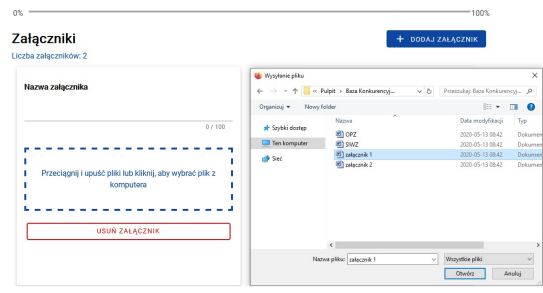

#### **Zapisz wersję roboczą ogłoszenia**

Aby zapisać wersje roboczą, użyj przycisku "Zapisz wersję roboczą". Zapisując wersję roboczą nie musisz uzupełniać wszystkich pól obowiązkowych. Możesz skorzystać z tej funkcji w dowolnym momencie pracy nad ogłoszeniem.

#### **Sprawdź poprawność danych i pasek postępu**

Na każdym etapie możesz sprawdzić, czy poprawnie wypełniłeś formularz ogłoszenia. System sprawdzi, czy uzupełniłeś wszystkie pola obowiązkowe oraz czy uzupełniłeś je zgodnie z wymaganiami (zgodność z tzw. maską na polu – np. planowany termin podpisania umowy nie może być wcześniejszy niż miesiąc i rok wskazane w terminie ofert). Służy do tego przycisk "Sprawdź poprawność danych".

Po jego użyciu system na liście etapów wskaże Ci te, w których dane są niepoprawne lub nie zostały wprowadzone. Miejsca formularza, które musisz poprawić, oznaczone będą symbolem "!". Etapy poprawnie wypełnione i kompletne zostaną jednocześnie oznaczone znakiem "V". Przechodząc do etapów oznaczonych krzyżykiem znajdziesz oznaczone kolorem czerwonym pola wymagające korekty.

Kompletność wypełnianych pól obowiązkowych widać również na pasku postępu widocznym na każdym etapie.Przy jego uzupełnianiu brane są pod uwagę pola obowiązkowe dostępne na całym etapie lub na formularzu, na którym akurat się znajdujesz.

#### **Dodaj ogłoszenie na podstawie innego**

Będąc na liście ogłoszeń możesz wybrać ogłoszenie, które chcesz skopiować. Wybierając z jego Menu opcję "Skopiuj" utworzysz ogłoszenie identyczne – do nowo utworzonego ogłoszenia nie przeniesie się numer projektu/naboru, numer ogłoszenia (w przypadku ogłoszeń po publikacji, jak również po zapisaniu wersji roboczej) oraz data publikacji. Również załączniki podpięte do ogłoszenia bazowego nie zostaną przeniesione.

Utworzone w ten sposób ogłoszenie pojawia się na liście ogłoszeń z tytułem "Kopia"+ nazwa ogłoszenia bazowego. Ogłoszenie to ma status Robocze i dalej jest obsługiwane przez system jak każde inne ogłoszenie o tym statusie. Aby opublikować skopiowane ogłoszenie, skorzystaj z opcji "Edytuj". Jeśli jest taka potrzeba, zmień wybrane pola. Jeśli ogłoszenie ma być identyczne, jak ogłoszenie skopiowane, wystarczy, że uzupełnisz pola, które system automatycznie wyczyścił przy kopiowaniu (projekt/nabór, termin składania ofert, załączniki).Pamiętaj, że tytuł ogłoszenia będzie poprzedzony słowem "Kopia". Jeśli chcesz, podczas edycji możesz usunąć to słowo. Pamiętaj również, aby sprawdzić, czy dane podmiotu są aktualne. Jeśli nie, zmień je w zakładce "Mój profil".

# **Edytuj ogłoszenie**

Funkcja edycji jest dostępna dla każdego ogłoszenia przed opublikowaniem oraz po publikacji. Jeśli opublikujesz ogłoszenie, a potem chcesz je edytować, skorzystaj z funkcji "Edytuj":

--------------

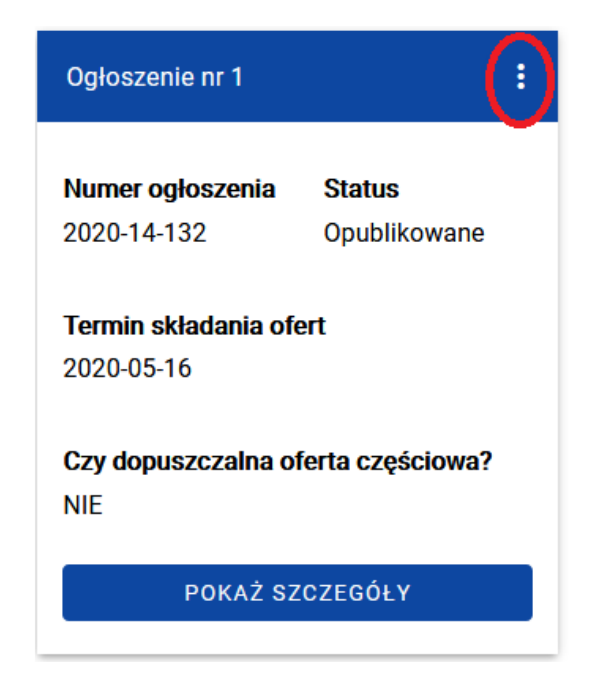

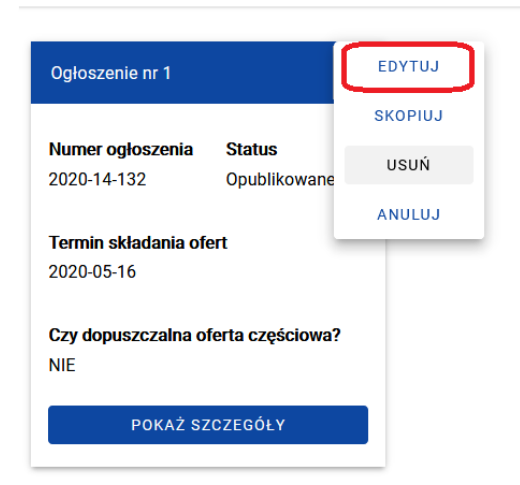

Podczas edycji opublikowanego już ogłoszenia możesz zmienić następujące pola:

- 1. Przedmiot zamówienia:
- okres gwarancji
- opis przedmiotu zamówienia

- kod CPV (kodu jako tako nie możesz edytować. Jeśli chcesz go zmienić, najpierw musisz usunąć "stary", a następnie dodać nowy)

- miejsce realizacji zamówienia (podobnie jak kod CPV - edycja poprzez usunięcie "starego" i dodanie nowego)

2. Terminy:

- planowany termin podpisania umowy
- etapy (możesz edytować, usunąć lub dodać)
- 3. Części i kryteria:
- budżet
- 4. Pozostałe:
- tytuł
- osoba do kontaktu.

Pamiętaj, że ogłoszenie, które jest edytowane po publikacji musi zostać ponownie opublikowane w nowej wersji – zapisanie ogłoszenia bez ponownego opublikowania sprawi, że będzie ono widoczne jedynie jako wersja robocza w obszarze zarządzania ogłoszeniami.

#### **Usuń ogłoszenie**

Ogłoszenie może zostać usunięte, gdy jest w statusie Robocze. Po wyborze opcji "Usuń" na ogłoszeniu system wyświetli komunikat:

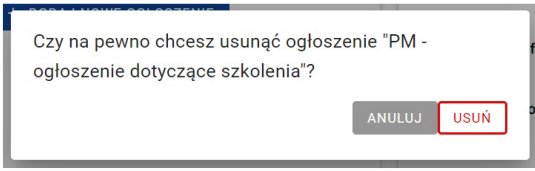

Po potwierdzeniu ogłoszenie zostanie usunięte, jak również jego powiązanie z projektem i wszystkie dodane do niego załączniki.

Pamiętaj, że raz opublikowanego ogłoszenia, nie możesz trwale usunąć, nawet po anulowaniu publikacji zgodnie z punktem 3.5 Anuluj ogłoszenie.

#### **Anuluj ogłoszenie**

Ogłoszenie może zostać anulowane, gdy ma status Opublikowane. Po wyborze opcji "Anuluj" na ogłoszeniu system wyświetli komunikat.

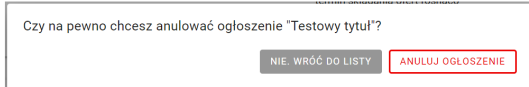

Po potwierdzeniu, ogłoszenie zostanie anulowane.

#### **Podgląd szczegółów ogłoszenia**

Z poziomu listy ogłoszeń masz możliwość podglądu swojego ogłoszenia w formie w jakiej widzą go inni użytkownicy spoza panelu zarządzania ogłoszeniem.W przypadku podglądu ogłoszenia pola nieuzupełnione pozostają niewidoczne, pola obowiązkowe są oznaczone na czerwono z dopisaną informacją o braku danych. Pola na osi czasu, które nie maja uzupełnionych danych oznaczone są  $"$ ???".

#### **Pobierz plik PDF**

Z poziomu podglądu szczegółów ogłoszenia masz możliwość wydrukowania ogłoszenia w postaci PDF. Dokument w nagłówku zawiera informację z jakiego systemu został wygenerowany wraz z dokładną datą generowania.

#### **Publikacja Ogłoszenia**

Przed publikacją ogłoszenia:

- uzupełnij sekcje "Dane podmiotu" i "Osoby do kontaktu" (Mój Profil)

- dodaj do konta projekt lub nabór (Projekty i nabory)

Funkcja publikowania jest dostępna dla każdego ogłoszenia przed opublikowaniem oraz w trakcie edycji ogłoszenia już opublikowanego. Funkcja dostępna jest pod przyciskiem "Publikuj", na dole formularza ogłoszenia.

Po jej wyborze masz możliwość publikacji ogłoszenia od razu lub odroczenia publikacji do wybranego przez Ciebie terminu. Jeśli chcesz opublikować ogłoszenie od razu, z kalendarza musisz wybrać termin składania ofert. Masz też możliwość wybrania godziny zamknięcia ogłoszenia. W tym celu zaznacz checkbox "Wskaż konkretną godzinę" i z listy rozwijanej wybierz właściwą pozycję. Jeśli nie wskażesz godziny, ogłoszenie zakończy się o godz. 23:59 wyznaczonego dnia.

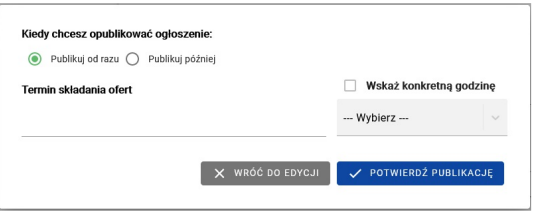

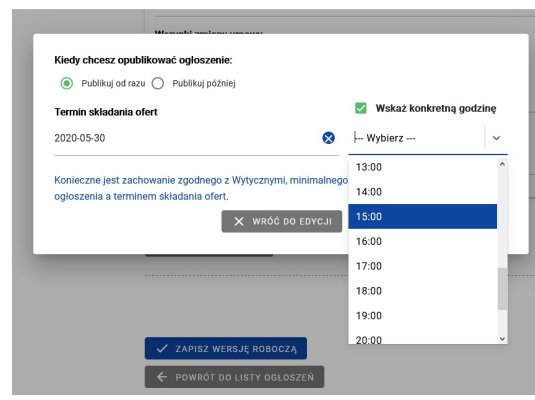

Jeśli chcesz odroczyć publikację ogłoszenia, zaznacz "Publikuj później", następnie wskaż datę publikacji oraz termin składania ofert.

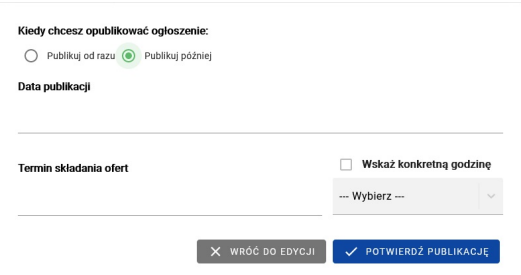

Jeżeli wybierzesz już odpowiadającą Ci opcję, możesz opublikować ogłoszenie poprzez funkcję "Potwierdź publikację" lub powrócić do edycji ogłoszenia poprzez "Wróć do edycji". Opublikowane przez Ciebie Ogłoszenie pojawi się na Twojej liście ze statusem "Opublikowane".

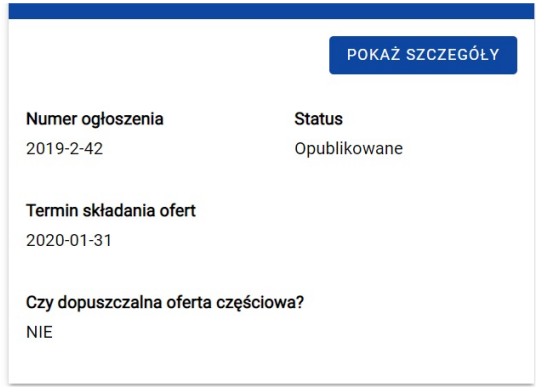

# **Nowa wersja ogłoszenia**

Nowa wersja ogłoszenia

System umożliwia Ci utworzenie nowej wersji ogłoszenia poprzez edycję ogłoszenia, które zostało już przez Ciebie opublikowane. Możesz wykorzystać tę funkcję do zmiany treści ogłoszenia. Aby tego dokonać, edytuj ogłoszenie zgodnie z punktem 3.3 Edytuj ogłoszenie. Po wprowadzeniu zmian, możesz zapisać nową wersję ogłoszenia jako roboczą lub opublikować ją zgodnie z punktem 3.5 Publikacja ogłoszenia.

Informację o tym, czy została utworzona nowa wersja Twojego ogłoszenia, możesz znaleźć nie tylko na swoim ogłoszeniu, ale również na wszystkich dostępnych w systemie. Wejdź w szczegóły używając funkcji "Pokaż szczegóły", a następnie wybierz "Podejrzyj inne wersje".

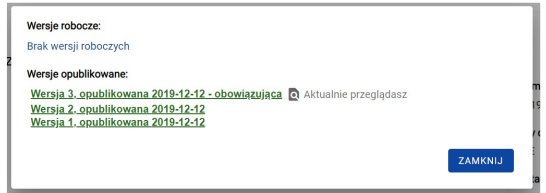

Pod tą funkcją, ukryte jest zestawienie wszystkich wersji, aktualnie oglądanego przez Ciebie ogłoszenia. Aby podejrzeć poprzednią wersję ogłoszenia, sprzed edycji, kliknij w link ukryty pod jedną z wersji. Dostępna jest także widoczność (ostatniej) wersji roboczej danego ogłoszenia, ale jedynie na podglądzie innych wersji ogłoszenia.

#### **Wyszukiwarka**

#### WyszukiwarkaWyszukiwarka

W systemie dostępna jest wyszukiwarka ogłoszeń, która umożliwia wyszukanie zamówień bez potrzeby logowania się do systemu. Wyszukiwarka znajduje się na stronie głównej Bazy Konkurencyjności. Aby z niej skorzystać, wpisz w poniżej zaprezentowane pole interesującą Cię frazę.

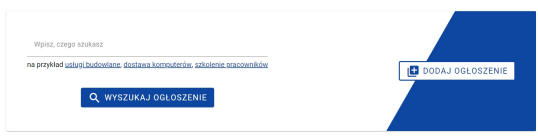

System po użyciu funkcji "Wyszukaj Ogłoszenie", przeszuka bazę i wyświetli ogłoszenia, które mogą Cię zainteresować. Lista wyświetlanych ogłoszeń zawiera najistotniejsze dane, aby w sposób skrótowy przedstawić kontekst danego ogłoszenia.

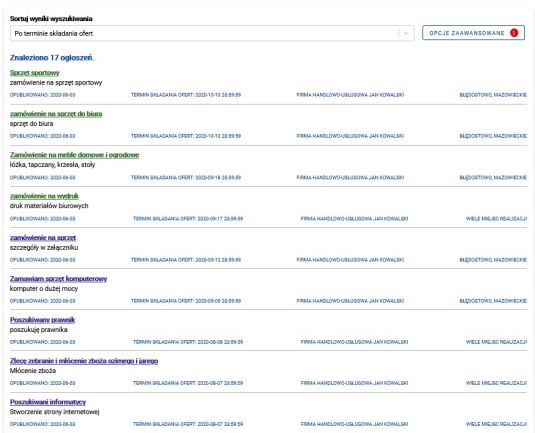

Zwróć uwagę na to, że tytuły ogłoszeń mają różne kolory. Zielony oznacza, że nie otwierałeś jeszcze tego ogłoszenia. Tytuł w kolorze fioletowym mają ogłoszenia, z którym się już zapoznałeś.

Jeżeli wyniki okażą się niesatysfakcjonujące, użyj opcji zaawansowanych.

Kliknij przycisk "Opcje Zaawansowane", aby otworzyć formularz składający się z list rozwijanych i pól tekstowych. Uzupełnij go, aby zawęzić zakres wyszukiwania i łatwiej znaleźć interesujące Cię ogłoszenia.

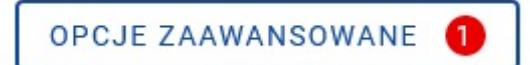

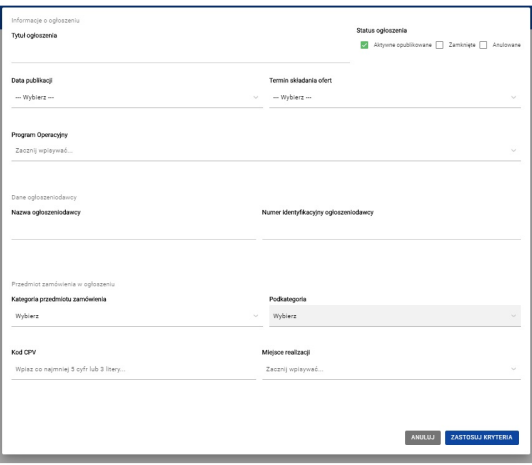

Podczas pracy z wyszukiwarką dane, które zostały wprowadzone do formularza opcji zaawansowanych, można edytować.

Dodatkową opcją jest również sortowanie wyników poprzez rozwinięcie listy oraz wybranie interesującej opcji.

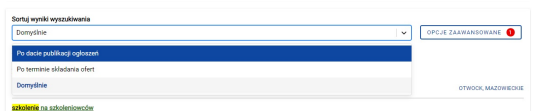

Jeżeli zechcesz odnaleźć ogłoszenie starsze, zamieszczone w poprzedniej wersji Bazy, taka opcja jest również dostępna. Pod wynikami wyszukiwania znajdziesz link do starej Bazy Konkurencyjności, który pozwoli Ci na przeszukanie zasobów archiwalnych. Użycie tej funkcji, powoduje przejście do archiwalnej wersji systemu.

#### **Oferty**

Rozdział "Oferty" składa się z "Dodanie oferty do ogłoszenia", "Wycofanie i edycja oferty".

# **Dodanie oferty do ogłoszenia**

Po przejściu do szczegółów ogłoszenia możesz zgłosić do niego swoją ofertę – tę możliwość masz jedynie dla ogłoszeń, które mają status "Opublikowane".

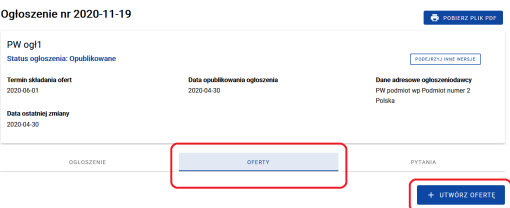

Po kliknięciu "Utwórz ofertę" wyświetlony zostanie formularz oferty, składający się z 3 części:

- dane podmiotu

- dane oferty

- załączniki.

Pamiętaj! Na złożonej ofercie wyświetlą się dane, które wprowadziłeś w sekcji "Dane podmiotu" w zakładce "Mój profil". Przed złożeniem oferty upewnij się, czy dane te są aktualne.

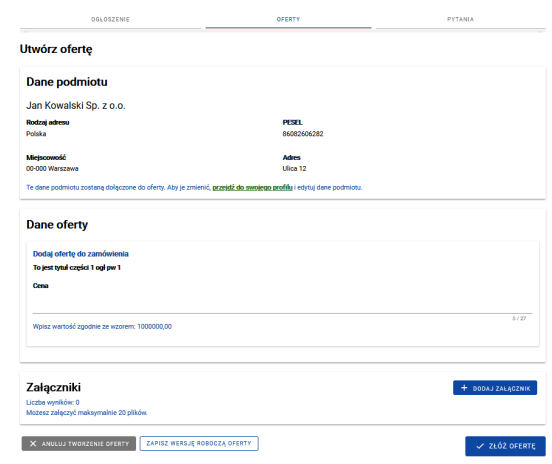

------------------------

Jeśli ogłoszenie składa się z jednej części, wystarczy, że podasz cenę oferty i dodasz załącznik (dodawanie załączników opisane jest w podrozdziale 7.1.1). Złożenie oferty musisz potwierdzić klikając przycisk "Złóż ofertę".

Jeśli jest to ogłoszenie częściowe, najpierw musisz oznaczyć część, do której chcesz złożyć ofertę. Możesz również złożyć oferty do wszystkich części.

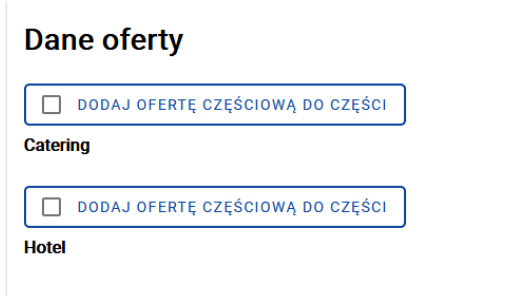

Po wybraniu jednej lub wielu części, podaj proponowaną cenę. Możesz także dodać załączniki. Cenę podajesz oddzielnie dla każdej wybranej części, natomiast załączniki dodajesz do całości ogłoszenia.

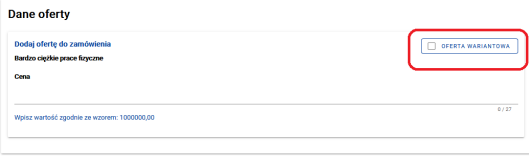

Jeśli jesteś zainteresowany złożeniem oferty wariantowej, zaznacz checkbox "Oferta wariantowa", wówczas pojawi się możliwość dodania wariantów.

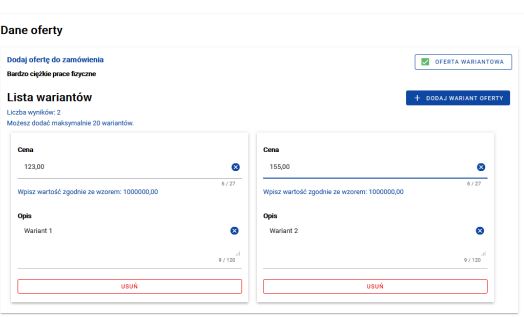

---------------------------

Jeśli w Twoim profilu brakuje danych, po użyciu przycisku "Złóż ofertę" system poinformuje Cię o konieczności dodania danych. Możesz skorzystać z linku "Przejdź do swojego profilu" lub zapisać wersję roboczą oferty i przejść do zakładki "Mój profil".

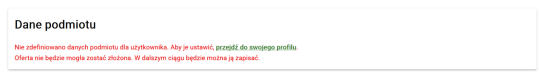

Jeśli dodanie oferty przebiegło pomyślnie, wyświetli się poniższa informacja:

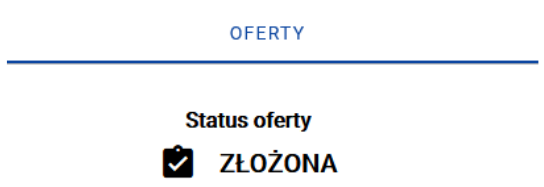

Wszystkie Twoje oferty (złożone i robocze) znajdziesz w zakładce "Oferty" znajdującej się w bocznym menu po lewej stronie:

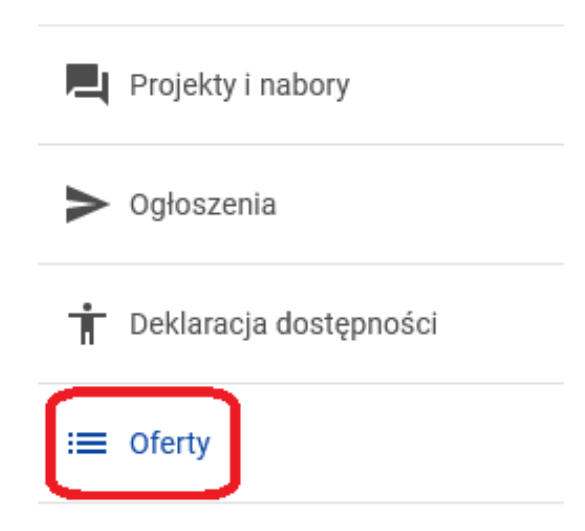

#### **Dodawanie załączników do oferty**

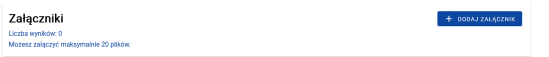

Dodanie załącznika polega na wgraniu pliku i nadaniu mu nazwy.

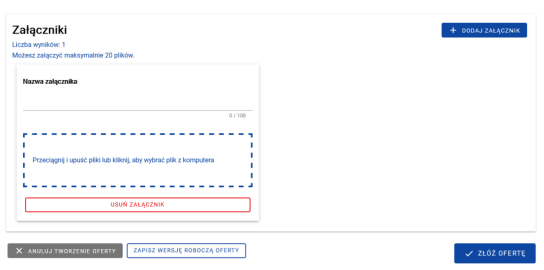

Masz dwie możliwości dodania pliku do ogłoszenia. Możesz skorzystać z funkcji "przeciągnij i upuść" lub wybrać plik z komputera – wówczas musisz kliknąć w okno dodawana załącznika i z okna dialogowego wybrać dany plik.

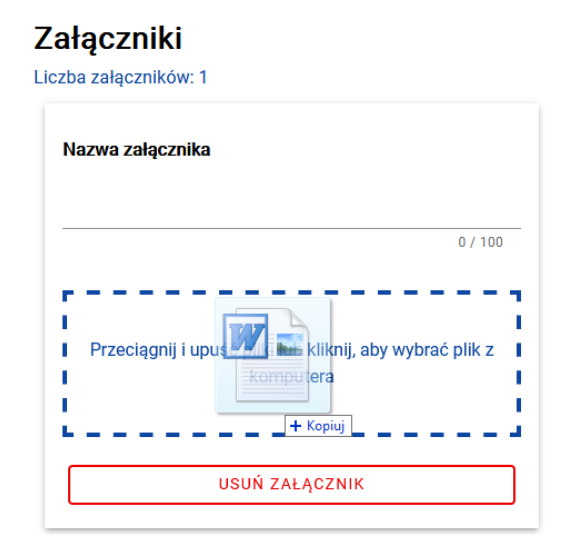

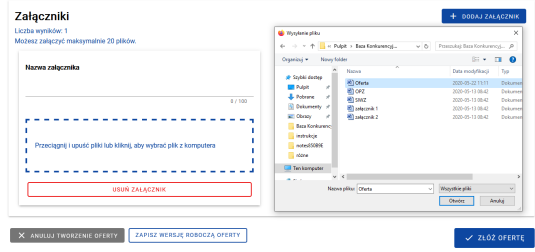

# **Wycofanie i edycja oferty**

Do czasu zamknięcia ogłoszenia masz możliwość wycofania i edycji swojej oferty. Wszystkie złożone przez Ciebie oferty znajdują się w zakładce "Oferty" w bocznym menu po lewej stronie. Po wejściu w tę zakładkę wyświetli Ci się lista Twoich ofert. Przy każdej ofercie znajdują się dwie funkcjonalności – podgląd oferty i szczegóły ogłoszenia.

----------------

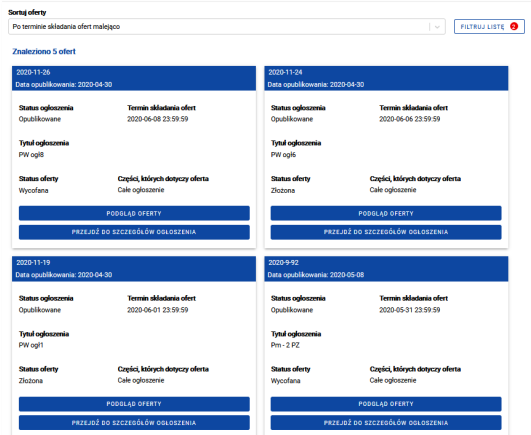

Po kliknięciu przycisku "Przejdź do szczegółów ogłoszenia" zostaniesz przeniesiony do zakładki "Oferty" na ogłoszeniu. Na tym etapie możesz edytować lub wycofać swoją ofertę.

Aby rozpocząć edycję oferty, najpierw musisz ją wycofać. Na dole podglądu oferty znajduje się przycisk "Wycofaj ofertę".

Użyj go, aby przejść do edycji. Po potwierdzeniu wycofania oferty system poinformuje Cię, że możesz edytować lub usunąć ofertę:

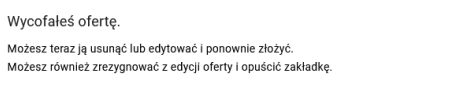

Edycja oferty polega na edytowaniu ceny, dodaniu/usunięciu załącznika lub zmianie jego nazwy. Aby zakończyć edycję oferty, wybierz przycisk "Złóż ofertę". Możesz też wycofać się z edycji oferty - w tym celu użyj funkcji "Anuluj edycję oferty". Możesz również zapisać wersję roboczą oferty. Skorzystanie z funkcji "Usuń ofertę" spowoduje trwałe usunięcie oferty z Twojego konta.

X ANULUJ EDYCJĘ OFERTY USUŃ OFERTĘ ZAPISZ WIRSJĘ ROBOCZĄ OFERTY

 $-$  OK  $-$ 

# **Zadawanie pytań**

Do każdego ogłoszenia możesz zadać dowolną ilość pytań. Na karcie ogłoszenia znajdziesz zakładkę "Pytania". W tym miejscu możesz zadać pytanie, a także zobaczyć pytania zadane przez innych oferentów wraz z odpowiedziami udzielonymi przez zamawiającego. System wyświetla jednak tylko te pytania, które zostały już opublikowane przez ogłoszeniodawcę.

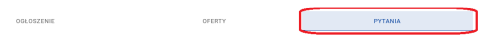

Po przejściu do sekcji pytań, skorzystaj z funkcji "Dodaj pytanie". Wyświetli się okno do wpisania treści pytania.

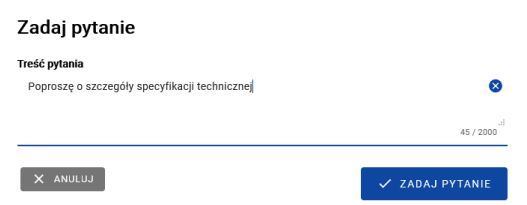

Twoje pytania zostaną umieszczone w sekcji "Moje pytania" znajdującej się nad listą wszystkich pozostałych pytań. Raz zadanego pytania nie możesz ani edytować ani usunąć.

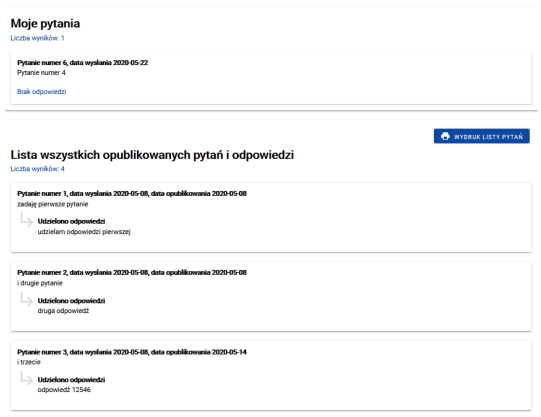

Zamawiający może edytować zadane pytania, jednak treść oryginalna Twojego pytania będzie dla Ciebie widoczna. Pytania pozostałych użytkowników, nawet jeśli zostały edytowane przez zamawiającego, widzisz w ostatecznej opublikowanej wersji. Zwróć uwagę, że numeracja pytań jest ogólna dla danego ogłoszenia. Oznacza to, że pytania są numerowane zgodnie z kolejnością zadawania ich przez wszystkich użytkowników, którzy skorzystali z tej funkcji.

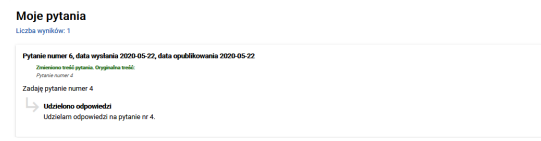

#### **Udzielanie odpowiedzi na pytania**

Potencjalni oferenci mają możliwość zadania pytania do Twojego ogłoszenia o statusie "Opublikowane". Aby sprawdzić, czy wpłynęły pytania do ogłoszenia, wejdź w zakładkę "Pytania".

. . . . . . . . . . . . . . . . . . . .

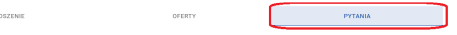

Jeśli do Twojego ogłoszenia nie zostały zadane pytania, pojawi się informacja "Nie zadano żadnego pytania."

Jeśli ktoś zadał pytanie do Twojego ogłoszenia, wyświetli się lista pytań. Przy każdym pytaniu znajduje się funkcja "Udziel odpowiedzi".

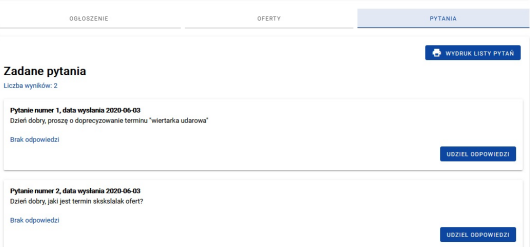

Po wybraniu funkcji "Udziel odpowiedzi" otworzy się okno, w którym będziesz mógł wpisać swoją odpowiedź oraz edytować pytanie. Udzielenie odpowiedzi potwierdź przyciskiem "Opublikuj".

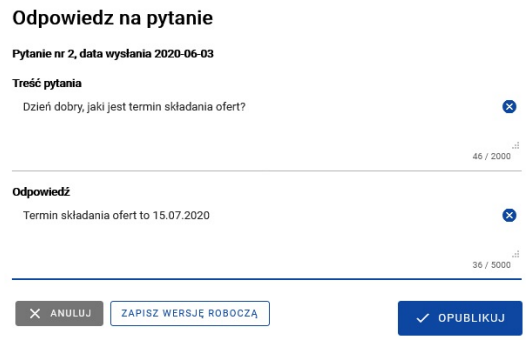

Po publikacji zostaniesz przeniesiony na listę wszystkich pytań. W tym miejscu możesz sprawdzić, czy zostały udzielone odpowiedzi na wszystkie pytania. Jeśli pominąłeś któreś z pytań, pojawi się informacja "Brak odpowiedzi". Możesz udzielić odpowiedzi, dopóki ogłoszenie jest aktywne. Pamiętaj jednak, aby nie czekać do końca terminu składania ofert. Późne udzielenie bądź nieudzielenie odpowiedzi może mieć wpływ na liczbę złożonych ofert. Pamiętaj też, że Wytyczne[1]zobowiązują Cię do udzielenia odpowiedzi na zadane pytania.

W sekcji "Pytania" możesz także zobaczyć, które pytania edytowałeś oraz jaka była ich pierwotna wersja. Jeśli pytanie edytowałeś kilka razy, to na karcie pytania wyświetlona zostanie pierwotna wersja pytania oraz ostatnia wersja edytowana przez Ciebie. W tym miejscu możesz także wydrukować listę pytań.

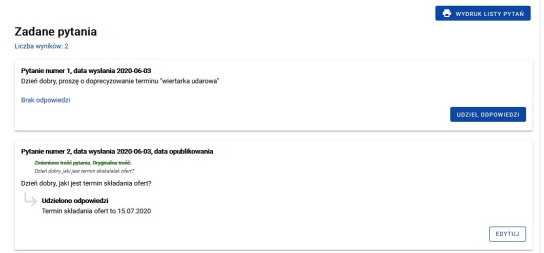

Pytania numerowane są chronologicznie, przy każdym z nich znajduje się data wysłania pytania oraz data opublikowania odpowiedzi:

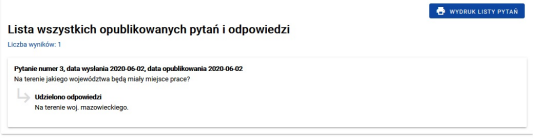

#### **Rozstrzyganie postępowania**

Aby opublikować rozstrzygnięcie postępowania, wejdź w szczegóły ogłoszenia, następnie przejdź do zakładki Oferty na ogłoszeniu (nie w bocznym menu).

Jeśli do Twojego ogłoszenia zostały złożone oferty, to w czasie trwania ogłoszenia oferty wyświetlane są jako lista złożonych ofert. Nie możesz jednak ich zobaczyć. Złożone oferty wyświetlane są jako kafelki z zamazanymi danymi.

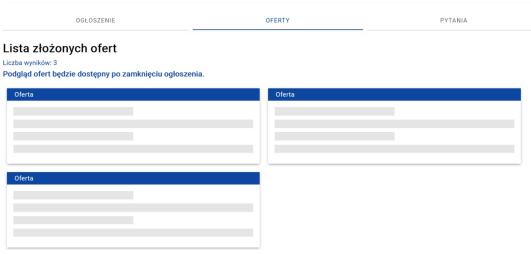

Jeśli do Twojego ogłoszenia nie zostały złożone oferty, pojawi się następujący komunikat:

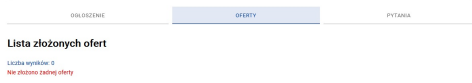

Po zamknięciu ogłoszenia zarówno dla ogłoszeniodawcy, jak i pozostałych użytkowników lista złożonych ofert jest widoczna wraz z wybranymi danymi. Dla oferenta, który złożył ofertę, jest ona dodatkowo oznaczona dopiskiem "Moja oferta".

W tym miejscu możesz zapoznać się z ofertami, które wpłynęły do Bazy oraz pobrać załączniki.

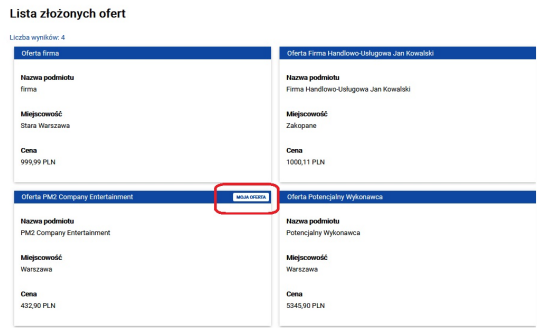

Po upływie terminu składania ofert oferent nie ma możliwości dalszych działań na swoich ofertach złożonych do zamkniętego już ogłoszenia.

Aby przejść do rozstrzygnięcia swojego ogłoszenia, wybierz przycisk "Dodaj rozstrzygnięcie".

Dodawanie rozstrzygnięcia składa się z minimum trzech etapów (jeśli ogłoszenie składa się z części, liczba etapów zwiększa się):

- kompletowanie ofert,
- wybór oferty,
- podsumowanie.

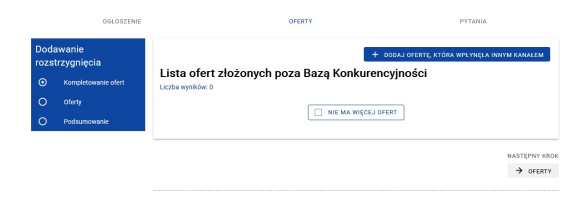

Etap pierwszy czyli kompletowanie ofert polega na ręcznym dodaniu ofert, które wpłynęły do Ciebie poza Bazą – np. e-mailem lub drogą pocztową. Dodanie oferty również składa się z trzech kroków:

- wprowadzenia danych podmiotu czyli potencjalnego wykonawcy
- wprowadzenia danych oferty
- dodania załączników (o ile zostały przesłane przez oferenta).

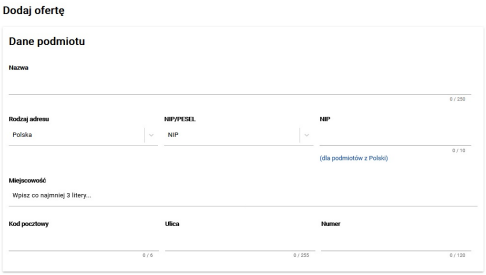

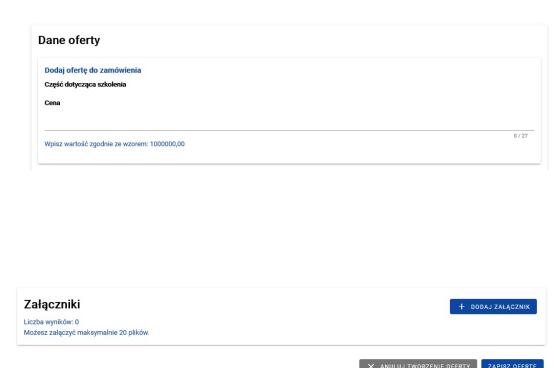

Po wprowadzeniu wszystkich danych kliknij przycisk "Zapisz ofertę", aby dodać ją do Bazy.

Możesz wprowadzić więcej niż jedną ofertę, którą otrzymałeś poza systemem. Dodaną ofertę możesz edytować lub usunąć.

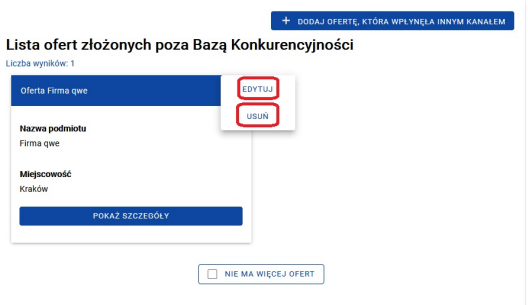

Jeśli nie ma ofert, które wpłynęły poza systemem, aby przejść dalej, musisz oznaczyć checkbox "Nie ma więcej ofert".

Drugi krok to wybór oferty. Sekcja ta podzielona jest na dwie zakładki. Pierwsza z nich to "Oferty spełniające kryteria", druga to "Oferty odrzucone".

Przy każdej ofercie znajdziesz dwa przyciski: "Odrzuć ofertę" i "Wybierz ofertę".

Po kliknięciu na pierwszy z nich oferta zostanie przeniesiona do zakładki "Oferty odrzucone".

Odrzucenie oferty możesz cofnąć klikając w przycisk "Przywróć ofertę". Jeśli wiesz już, którą ofertę wybrać, kliknij "Wybierz ofertę" i przejdź do kolejnego kroku. Jeśli nie wybierasz żadnej oferty, kliknij "Nie wybieram żadnej oferty".

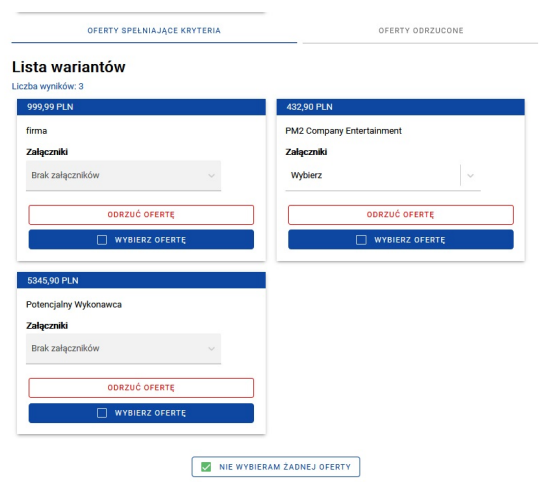

Trzeci krok to podsumowanie rozstrzygnięcia.

Podsumowanie polega na dodaniu załączników i/lub komentarzy.

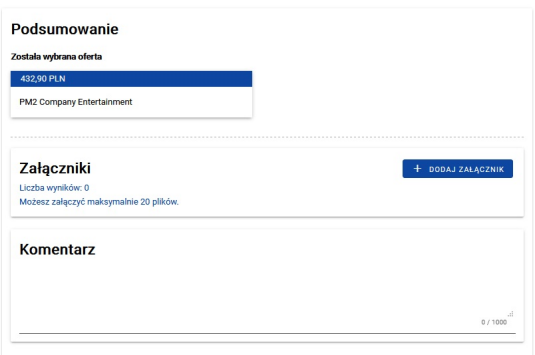

Możesz dodać załączniki, które oferent wysłał Ci e-mailowo, ale które stanowią część oferty złożonej przez Bazę. Jako załączniki możesz również dodać dokumenty z postępowania, w tym protokół. Tylko jeden załącznik możesz oznaczyć w systemie jako protokół – w tym celu oznacz odpowiedni checkbox.

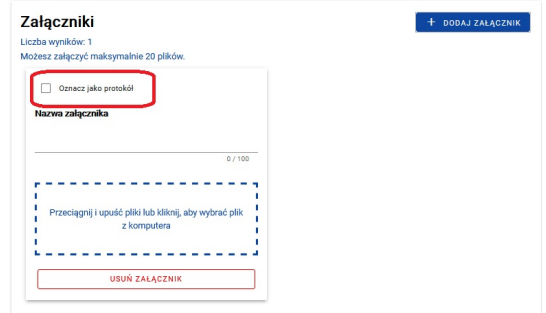

Jeśli jesteś gotowy do publikacji rozstrzygnięcia, wybierz "Publikuj rozstrzygnięcie". Wtedy system wyświetli Ci podsumowanie rozstrzygnięcia czyli ofertę, którą wybrałeś oraz pozostałe – czyli te które

zostały złożone w systemie oraz te które dodałeś samodzielnie na etapie kompletowania ofert. Oferty przez Ciebie odrzucone system oznaczy czerwoną etykietą "Odrzucone".

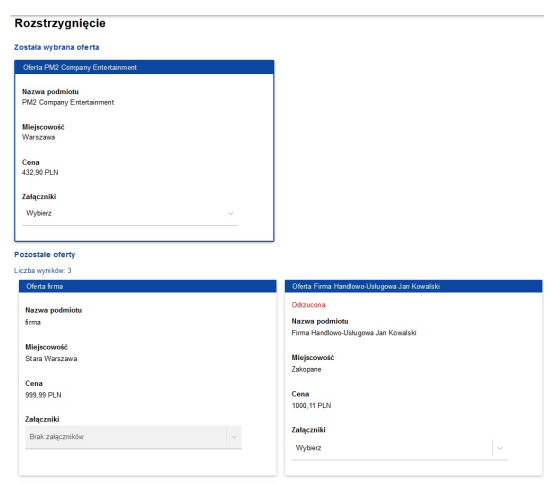

W prawym dolnym rogu znajdziesz przycisk "Zmień rozstrzygnięcie". Możesz z niego skorzystać, jeśli będziesz chciał zmienić wybór oferty (np. z powodu odstąpienia wykonawcy od podpisania umowy) lub dodać załączniki w późniejszym terminie. Funkcja ta będzie cały czas aktywna.

#### **Rozstrzyganie ogłoszeń z ofertami wariantowymi**

Rozstrzyganie postępowań, w których dopuściłeś możliwość składania ofert wariantowych jest bardzo zbliżone do rozstrzygania "zwykłych" postępowań.

Jedyną różnicą jest sposób wyświetlania tego typu ofert. Po przejściu do zakładki "Oferty", system wyświetla oferty, które zostały złożone przez Bazę. Oferty wariantowe rozpoznasz po tym, że pole "Cena" będzie zwielokrotnione (ich liczba zależy od liczby wariantów zaproponowanych przez oferenta).

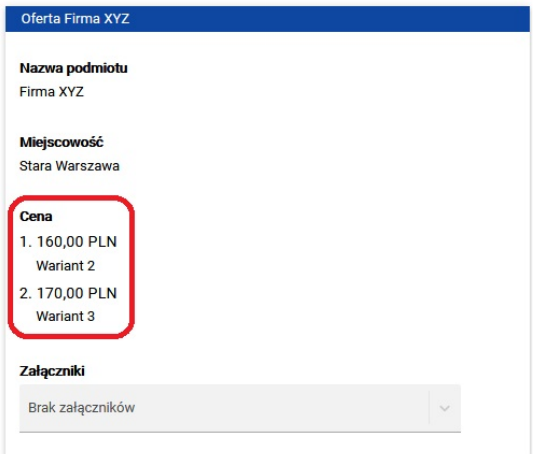

Kiedy przejdziesz do etapu wyboru oferty, system wyświetli Ci każdy z wariantów jako oddzielną pozycję.

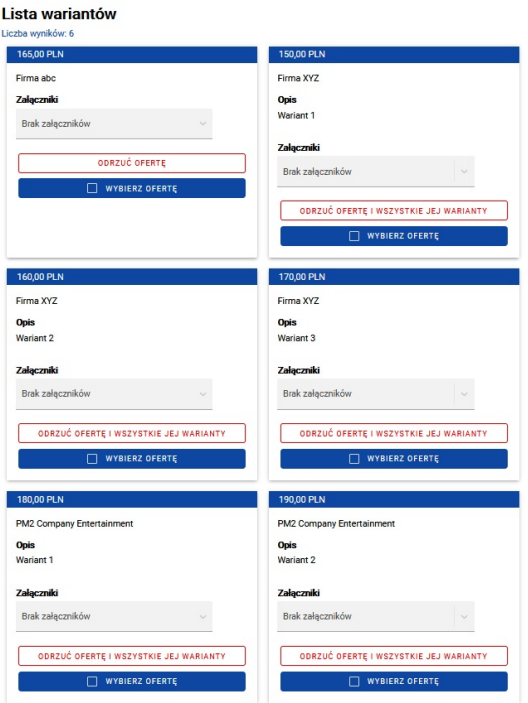

Warianty oferty rozpoznasz po tej samej nazwie oferenta, opisie oraz po czerwonym przycisku – zamiast "Odrzuć ofertę", zobaczysz "Odrzuć ofertę i wszystkie jej warianty". Jak wskazuje nazwa tego przycisku - nie możesz odrzucić tylko jednego wariantu. Jeśli z niego skorzystasz, wszystkie warianty oferty zostaną przeniesione do zakładki "Oferty odrzucone".

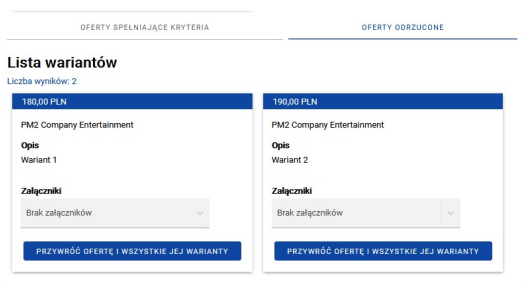

Podobnie jak w przypadku "zwykłych" ofert, oferty odrzucone (wraz ze wszystkimi jej wariantami) możesz przywrócić. Dalsza procedura rozstrzygania postępowania niczym nie różni się od rozstrzygania "zwykłych" postępowań.

#### **Rozstrzyganie ogłoszeń częściowych**

Podobnie jak w przypadku postępowań, w których dopuszczono możliwość składania ofert wariantowych, rozstrzyganie ogłoszeń podzielonych na części jest bardzo zbliżone do procedury dla ogłoszeń "zwykłych" (czyli składających się z jednej części, bez możliwości składania ofert wariantowych). Tutaj również jedyną różnicą jest sposób wyświetlania ofert.

System wyświetli oferty wg podziału ogłoszenia na części. Ponadto etap wyboru ofert również będzie podzielony na części:

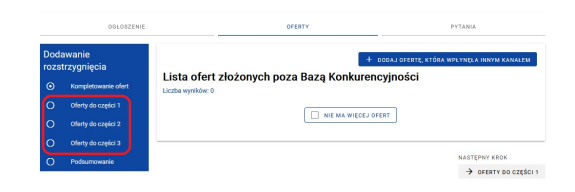

W praktyce oznacza to, że każdą część zamówienia rozstrzygasz oddzielnie.